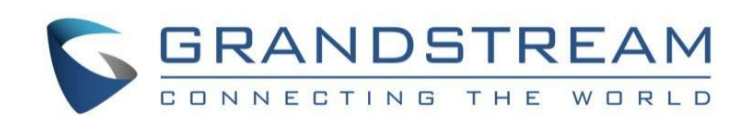

# 深圳市潮流网络技术有限公司

<span id="page-0-0"></span>**WP8xx**系列

**WP816/WP826-**用户手册

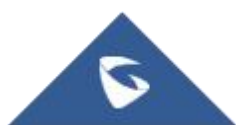

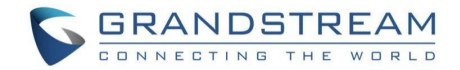

## <span id="page-1-0"></span>技术支持

深圳市潮流网络技术有限公司为客户提供全方位的技术支持。您可以与本地代理商或服务提供商联系, 也可以与公司总部直接联系。

地址:深圳市南山区科技园高新北区酷派大厦C座14层

邮编: 518057

- 网址: <http://www.grandstream.cn>
- 客服电话:0755-26014600
- 客服传真:0755-26014601

技术支持热线:4008755751

#### 商标声明 明显的过去式和过去分词形式

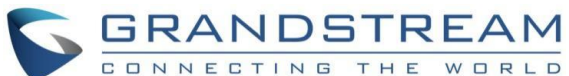

的商标。本文档提及的其他所有商标或注册商标,由各自的所有人拥有。 和其他潮流网络商标均为深圳市潮流网络技术有限公司  $\overline{\phantom{a}}$ 

注意:由于产品版本升级或其他原因,本文档内容会不定期进行更新。除非另有约定,本文 档仅作为使用指导,本文档中的所有陈述、信息和建议不构成任何明示或暗示的担保。

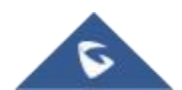

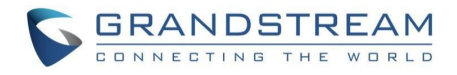

# 目录

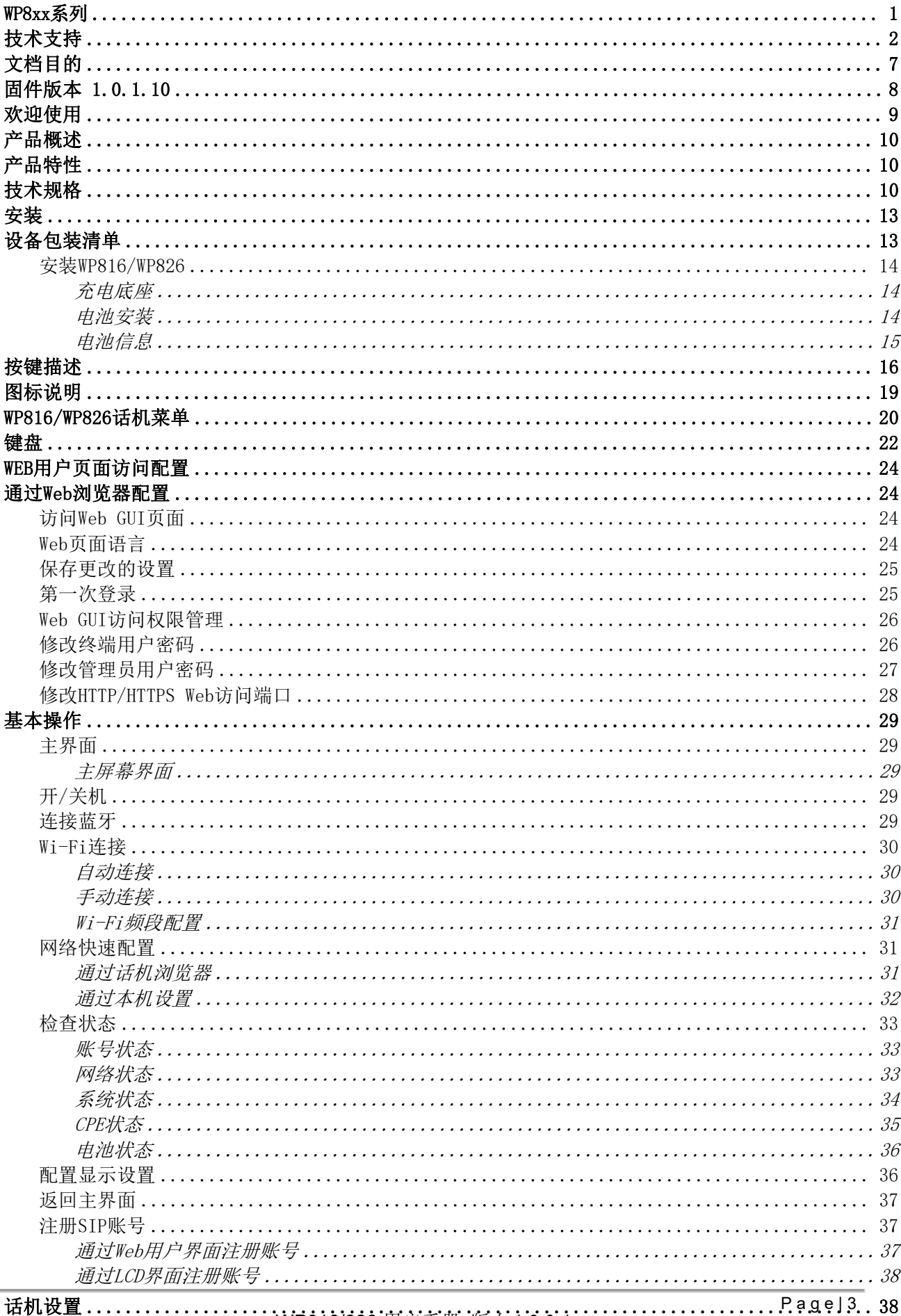

![](_page_2_Picture_3.jpeg)

WP816/826 用户手册 版本 1.0.0.1

![](_page_3_Picture_0.jpeg)

![](_page_3_Picture_11.jpeg)

![](_page_3_Picture_2.jpeg)

![](_page_4_Picture_0.jpeg)

# 图表目录

![](_page_4_Picture_18.jpeg)

# 图目录

![](_page_4_Picture_19.jpeg)

 $\tilde{\bullet}$ 

![](_page_5_Picture_0.jpeg)

![](_page_5_Picture_11.jpeg)

![](_page_5_Picture_2.jpeg)

![](_page_6_Picture_0.jpeg)

# <span id="page-6-0"></span>文档目的

该文档描述了配置和使用 WP816/WP826 的基本概念和必要操作,包括如何安装和使用 WP816/WP826 基 本操作方法和呼叫功能。最新的WP816/WP826 用户手册可以从以下链接下载: http://www.grandstream.com.cn/DocumentationCenter/

![](_page_6_Picture_3.jpeg)

![](_page_7_Picture_0.jpeg)

# 更新日志

介绍WP816/WP826用户手册相对于以前版本的重大变更。仅列出主要主要功能升级和文档修订, 细小的修 正和改变不包括在修订记录内。

### <span id="page-7-0"></span>固件版本 **1.0.1.10**

初始版本

![](_page_7_Picture_5.jpeg)

![](_page_8_Picture_0.jpeg)

# <span id="page-8-0"></span>欢迎使用

WP816是一款便携式Wi-Fi IP话机,适用于各种企业和垂直市场应用,包括零售、物流、医疗和安全。这 款基本的无绳Wi-Fi话机配备了集成的双频802.11a/b/g/n/ac/ax Wi-Fi、先进的天线设计和漫游支持, 同时配备了Opus高清语音编码,超强抗丢包能力,结合其优雅时尚的外观、精致流畅的屏幕、丰富实用 的功能,满足了所有的便携式电话场景需求。WP816支持本地3方会议,待机时长120小时,通话时长6小 时,最大程度提高员工协同工作效率。WP816支持潮流网络(Grandstream)的设备管理平台(GDMS)、 GCC601x(W)四合一平台、UCM系列IPPBX的零配置,易部署易管理。

WP826是一款便携式Wi-Fi IP话机,适用于各种企业和垂直市场应用,包括零售、物流、医疗和安全。这 款基本的无绳Wi-Fi话机配备了集成的双频802.11a/b/g/n/ac/ax Wi-Fi、先进的天线设计和漫游支持, 同时配备了Opus高清语音编码,超强抗丢包能力,结合其优雅时尚的外观、精致流畅的屏幕、丰富实用 的功能,满足了所有的便携式电话场景需求。WP826支持本地4方会议,待机时长240小时,通话时长120 小时,最大程度提高员工协同工作效率。WP826支持潮流网络(Grandstream)的设备管理平台 (GDMS)、GCC601x(W)四合一平台、UCM系列IPPBX的零配置,易部署易管理。

本用户手册将帮助您了解怎样操作和管理WP816/WP826,充分利用包含简易快速安装和升级特性。

![](_page_8_Picture_5.jpeg)

<span id="page-9-3"></span>![](_page_9_Picture_0.jpeg)

# <span id="page-9-0"></span>产品概述

### <span id="page-9-1"></span>产品特性

下表包含了 WP816/WP826 的主要特性:

![](_page_9_Picture_214.jpeg)

### <span id="page-9-2"></span>技术规格

下表列出了所有技术规格,包括支持的协议/标准、语音编解码器、电话功能、语言以及WP816/WP826的升级配置设置。

WP816

### <span id="page-9-4"></span>表 **2 WP816**技术规格

![](_page_9_Picture_215.jpeg)

 $\overline{\bullet}$ 

![](_page_10_Picture_0.jpeg)

![](_page_10_Picture_343.jpeg)

### WP826

#### <span id="page-10-0"></span>表 **3 WP826**技术规格

![](_page_10_Picture_344.jpeg)

![](_page_11_Picture_0.jpeg)

![](_page_11_Picture_266.jpeg)

![](_page_11_Picture_2.jpeg)

![](_page_12_Picture_0.jpeg)

# <span id="page-12-0"></span>安装 医心包 医心包 医心包 医心包 医心包

<span id="page-12-1"></span>本章提供基本的安装说明,包括设备包装清单以及WP816/WP826电池性能信息。 设备包装清单

### <span id="page-12-2"></span>表 **4 WP816**设备包装清单

![](_page_12_Figure_4.jpeg)

![](_page_12_Figure_5.jpeg)

<span id="page-12-4"></span><span id="page-12-3"></span>![](_page_12_Picture_6.jpeg)

- 1x 皮带夹
- 1x 快速安装手册

![](_page_12_Picture_9.jpeg)

![](_page_13_Picture_0.jpeg)

![](_page_13_Figure_1.jpeg)

<span id="page-13-3"></span>图 **2 WP826** 包装清单

注意: 安装前请检查包装, 如缺失任何配件, 请联系您的系统管理员

### <span id="page-13-0"></span>安装**WP816/WP826**

### <span id="page-13-1"></span>充电底座

将电源适配器插入电源插座,即可开始使用充电底座。

![](_page_13_Figure_7.jpeg)

<span id="page-13-4"></span>图 **3** 充电底座

### <span id="page-13-2"></span>电池安装

请参考下列步骤安装你的WP8x6话机:

1. 打开电池盖

2. 将电池的电极对应右上角(WP816)/左上角(WP826),插入话机后部

3. 合上电池盖

![](_page_13_Picture_14.jpeg)

<span id="page-14-1"></span>![](_page_14_Picture_0.jpeg)

### 注意:第一次使用话机前请将电池完全充电。有关电池的详细信息,请参阅电池信息。

![](_page_14_Figure_2.jpeg)

### <span id="page-14-2"></span><span id="page-14-0"></span>电池信息

### **WP816:**

- 工艺:可充电锂电池
- **容量: 1500mAh**
- 待机时间:长达120小时
- 通话时间:长达6小时

### **WP826:**

- 工艺:可充电锂电池
- **容量: 3000mAh**
- 待机时间: 长达240小时
- 通话时间:长达12小时

为了使您的 WP8116/WP826 获得最佳性能,我们建议使用原装电池。电池的容量和使用时间可能会影响话机性 能。

重要说明: 在安装电池时要注意安全, 如果造成短路会导致电池及话机受损。建议不要使用已损坏的电池, 损坏 的电池会增加话机损坏的风险。

![](_page_14_Picture_16.jpeg)

![](_page_15_Picture_0.jpeg)

### <span id="page-15-0"></span>按键描述

WP816/WP826 具有流畅的话机外形及易使用的按键功能。下图展示WP816/WP826的外观结构及按键组成。

### ● WP816

![](_page_15_Figure_4.jpeg)

#### <span id="page-15-2"></span>图 **6 WP816**按键说明

### 以下表格介绍了WP816的按键功能。

#### <span id="page-15-1"></span>表 **6 WP816**的按键

![](_page_15_Picture_205.jpeg)

![](_page_15_Picture_9.jpeg)

![](_page_16_Picture_0.jpeg)

![](_page_16_Picture_159.jpeg)

● WP826

![](_page_16_Picture_3.jpeg)

![](_page_17_Picture_0.jpeg)

![](_page_17_Picture_151.jpeg)

<span id="page-17-1"></span>图 **7 WP826**按键说明

以下表格介绍了WP826的按键功能。

<span id="page-17-0"></span>表 **7 WP826**的按键

![](_page_17_Picture_152.jpeg)

![](_page_17_Picture_6.jpeg)

![](_page_17_Picture_8.jpeg)

![](_page_18_Picture_0.jpeg)

![](_page_18_Picture_176.jpeg)

### <span id="page-18-0"></span>图标说明

下表介绍了WP816/WP826屏幕上可能会显示的图标的含义。

<span id="page-18-1"></span>表 **8 WP816/WP826**的图标说明

| $\mathbf{F}$               | 电池状态<br>充电中    |
|----------------------------|----------------|
| ক্ষ                        | Wi-Fi在5G频段连接   |
| $\widehat{\tau_{2A}}$      | Wi-Fi在2.4G频段连接 |
| $\left(\frac{1}{2}\right)$ | 阈值告警的Wi-Fi信号状态 |
| <b>V</b>                   | 呼出电话           |
| ٣ž                         | 未接来电           |
| $\mathbb{X}$               | 拒接来电           |
| $\epsilon$                 | 已接来电           |
| Y                          | 自动接听开启         |
| $\boldsymbol{z}$           | 通话中麦克风静音       |
| ∗                          | 来电及通知静音        |

![](_page_18_Picture_6.jpeg)

WP816/826 用户手册 版本 *1.0.0.1* <sup>P</sup> <sup>a</sup> <sup>g</sup> <sup>e</sup> <sup>|</sup> <sup>19</sup>

![](_page_19_Picture_0.jpeg)

![](_page_19_Picture_87.jpeg)

### <span id="page-19-0"></span>**WP816/WP826**话机菜单

WP816/WP826的每个菜单选项都可进入一个选项列表。首先解锁, 按 "菜单/键"或者 "菜单"软键打开主菜单, 通过方向键导航到要选择的菜单选项后,按"菜单/OK键"来进行访问。要返回上一级菜单,请按"挂机/返回/ 电源键"。若要一键返回主界面,请长按"挂机/返回/电源键"0.8秒。

![](_page_19_Picture_4.jpeg)

![](_page_20_Picture_0.jpeg)

![](_page_20_Figure_1.jpeg)

#### <span id="page-20-1"></span><span id="page-20-0"></span>图 **8 WP816/WP826**菜单结构 表 **9 WP816/WP826**菜单结构

![](_page_20_Picture_114.jpeg)

![](_page_20_Picture_4.jpeg)

![](_page_21_Picture_0.jpeg)

![](_page_21_Picture_150.jpeg)

### <span id="page-21-0"></span>键盘 医二氯化物 医心脏性 医心脏性 医心脏性

![](_page_21_Picture_151.jpeg)

<span id="page-21-1"></span>图 **9** 键盘模式

WP8x6键盘可通过点击输入字段来使用。键盘有4种输入模式"Ab2"、"ABC"、"ABC"和"123"。默认模式为 "Ab2"  $^\circ$ 

### ● "Ab2"模式:

此模式允许您输入大写字母、小写字母、数字和符号字符。 下表介绍了每个键允许的字符。

![](_page_21_Picture_8.jpeg)

![](_page_22_Picture_0.jpeg)

#### <span id="page-22-0"></span>表 **10 Ab2**模式

![](_page_22_Picture_822.jpeg)

### ● "ABC"模式:

此模式允许您输入大写字母、数字和符号字符。 下表介绍了每个键允许的字符。

<span id="page-22-1"></span>表 **11 ABC**模式

| 键      | 描述                                                                                                    | 键   | 描述               | 键             | 描述          |  |
|--------|----------------------------------------------------------------------------------------------------|-----|------------------|---------------|-------------|--|
|        | ? '<br>$\equiv$<br>$\bullet$                                                                                                    |     | ABC <sub>2</sub> | J.            | DEF3        |  |
|        | GHI 4                                                                                                    | - 5 | KL 5             | $\mathfrak b$ | MNO6        |  |
|        | P Q R S 7                                                                                                    |     | <b>II V 8</b>    |               | WXYZ9       |  |
| $\ast$ | $'$ ? ! $''$ - ( ) @<br>$\cdot$ $\cdot$<br>$\frac{1}{2}$ : $\frac{1}{2}$ : $\frac{1}{2}$ + % $\frac{1}{2}$ = $\frac{1}{2}$ $\frac{1}{2}$ $\frac{1}{2}$ $\frac{1}{2}$ $\frac{1}{2}$ $\frac{1}{2}$ $\frac{1}{2}$ $\frac{1}{2}$ $\frac{1}{2}$ $\frac{1}{2}$ $\frac{1}{2}$ $\frac{1}{2}$ $\frac{1}{2}$ $\frac{1}{2}$ $\frac{1}{2}$ $\frac{1}{2}$ $\frac{1}{2}$<br>#<br>Ö. |     | Space            | #             | Switch mode |  |

### ● "abc"模式:

此模式允许您输入小写字母、数字和符号字符。 下表介绍了每个键允许的字符。

<span id="page-22-2"></span>表 **12 abc**模式

| 键              | 描述                                                                                                    | 键             | 描述      | 键  | 描述                             |
|----------------|----------------------------------------------------------------------------------------------------|---------------|---------|----|--------------------------------|
|                | $2'$   $"$<br>$\overline{\phantom{m}}$<br>$\ddot{\phantom{0}}$                                                             | 2             | a b c 2 | -3 | def3                           |
| 4              | ghi4                                                                                                    | $\mathcal{D}$ | j k 1 5 | 6  | $m \nvert n \nvert o \nvert 6$ |
| $\overline{ }$ | pqrs7                                                                                                    |               | t u v 8 | 9  | w x y z 9                      |
| $\ast$         | $'$ ? ! $''$ - ( ) @<br>$\ddot{\phantom{1}}$<br>$\therefore$ $\therefore$ $+$ % $*$ = $\lt$ > \$ [<br>$\sharp$<br>$\alpha$ |               | Space   | #  | Switch mode                    |

### ● "123"模式:

此模式允许您输入数字和点。 下表介绍了每个键允许的字符。

<span id="page-22-3"></span>表 **13 123**模式

![](_page_22_Picture_823.jpeg)

### 使用键盘的提示:

●要在模式之间切换,用户可以按#键。

![](_page_22_Picture_17.jpeg)

![](_page_23_Picture_0.jpeg)

- ●在同一个键上按多次可在允许的字符之间向前移动。
- ●使用右/左箭头键更改光标在输入文本上的位置。
- ●对于支持带重音字母的语言, 话机现在支持在"AB3"、"abc"和"abc"模式下键入带重音字母。

## <span id="page-23-0"></span>**WEB**用户页面访问配置

WP816/WP826 可以通过以下方式进行配置:

- 使用PC端的Web浏览器进入WP816/WP826中的Web GUI。
- 使用WP816/WP826 LCD 配置菜单。

注意:在Web GUI可以配置WP816/WP826支持的所有功能,而键盘菜单可配置的选项有限。

### <span id="page-23-1"></span>通过**Web**浏览器配置

WP8160/WP826 内置网页服务器可以响应HTTP/HTTPS 的GET/POST请求。用户可以通过Chrome, 火狐, 微软 IE等浏览器登录内置网页服务器对WP816/WP826进行配置。

注意:微软的IE10及以下的版本、Edge和Safari都不可使用。我们强烈推荐使用谷歌浏览器或火狐浏览器。

### <span id="page-23-2"></span>访问**Web GUI**页面

- 1. 将电脑和WP816/WP826连至同一网段下。
- 2. 确保WP816/WP826启动并正常供电。
- 3. 可以通过按上方向键或通过菜单→状态→网络状态来查看WP816/WP826的IP地址。
- 4. 在电脑上打开浏览器并在地址栏中输入WP816/WP826的IP地址。
- 5. 输入管理员的用户名和密码以访问Web配置菜单。

### 注意:

- 电脑必须连接到与WP810/WP822/WP825 相同的网络。将电脑连接到与 WP816/WP826 相同的路由器或交换机下 即可实现。
- 默认管理员用户名是"admin",请跟随Web GUI提示进行操作;默认终端用户的用户名是"user",密码是  $"123"$
- 在话机的高级设置→系统安全下,如果"启用Web登录"参数被禁用,将无法从web登录页面访问。

### <span id="page-23-3"></span>**Web**页面语言

用户可以在登录界面选择语言,或者在登入后页面的右上角选择语言。

![](_page_23_Picture_24.jpeg)

![](_page_24_Picture_0.jpeg)

![](_page_24_Picture_92.jpeg)

# 图 **10** 登录页面修改语言  $WP816$ **Account Status** Account D Account 1  $1 = 1$  $\overline{\rm m}$ ä **E** Account 2  $2 = 0.02$

#### <span id="page-24-3"></span><span id="page-24-2"></span>图 **11** 登录后修改语言

### <span id="page-24-0"></span>保存更改的设置

改变任何配置都需要点击"保存并应用"的按钮才会生效。点击了保存按钮,在完成所有更改之后,单击页面底 部的"保存并应用"按钮提交后修改生效。

### <span id="page-24-1"></span>第一次登录

当您设置WP816设备,并在出厂重置后首次连接到其web UI时,您需要在话机键盘上输入一个数字组合来提示您 在浏览器上自动打开更改密码页面。

![](_page_24_Picture_8.jpeg)

![](_page_25_Picture_0.jpeg)

![](_page_25_Picture_1.jpeg)

图 **12 admin**用户第一次登录

<span id="page-25-3"></span>![](_page_25_Picture_3.jpeg)

<span id="page-25-4"></span>图 **13** 修改默认密码

### <span id="page-25-0"></span>**Web GUI**访问权限管理

Web GUI存在2种用户权限。

<span id="page-25-2"></span>表 **14 Web GUI**访问权限

|       |       | .                   |                                                                 |  |  |
|-------|-------|---------------------|-----------------------------------------------------------------|--|--|
| 用户等级  | 用户名   | 密码                  | Web权限                                                           |  |  |
| 终端用户  | User  | 123                 | 电话设置、<br>网络设<br>只有状态、帐号、<br>系统设置、<br>置<br>可编程按键、<br>应用、<br>增值服务 |  |  |
| 管理员用户 | admin | 在话机上输入Web GUI显示的随机码 | 所有权限                                                            |  |  |

### <span id="page-25-1"></span>修改终端用户密码

- 1. 使用管理员的用户名和密码访问话机的Web GUI。
- 2. 点击"登录"进入配置页面。

![](_page_25_Picture_12.jpeg)

![](_page_26_Picture_0.jpeg)

- 3. 进入"系统设置"→"用户信息管理"。
- 4. 修改用户密码。
- 5. 点击"保存"。

![](_page_26_Figure_4.jpeg)

#### <span id="page-26-1"></span>图 **14** 修改终端用户密码

注意:终端用户和管理员用户不要使用相同的密码。

### <span id="page-26-0"></span>修改管理员用户密码

- 1. 使用管理员的用户名和密码访问话机的Web GUI。
- 2. 点击"登录"进入配置页面。
- 3. 进入"系统设置"→"用户信息管理"。
- 4. 修改管理员密码。
- 5. 点击"保存"。

![](_page_26_Picture_131.jpeg)

#### <span id="page-26-2"></span>图 **15** 修改管理员用户密码

注意:终端用户和管理员用户不要使用相同的密码。

![](_page_26_Picture_16.jpeg)

![](_page_27_Picture_0.jpeg)

### <span id="page-27-0"></span>修改**HTTP/HTTPS Web**访问端口

- 1. 用管理员的用户名和密码访问话机的Web GUI。
- 2. 点击"登录"进入配置页面。
- 3. 进入"系统设置"→"安全设置"。
- 4. 在"页面/远程访问"页面,根据需要的协议(HTTP、HTTPS、HTTP和HTTPS)选择"网页访问模式"
- 5. 找到HTTP/HTTPS Web端口,修改新的端口号。
- 6. 点击"保存并应用"。

注意: 修改连接方式或端口号后, Web页面将直接登出并跳转到新的登录页面。

![](_page_27_Picture_96.jpeg)

<span id="page-27-1"></span>图 **16** 修改**HTTP/HTTPS Web**访问端

![](_page_27_Picture_11.jpeg)

![](_page_28_Picture_0.jpeg)

## <span id="page-28-0"></span>基本操作

### <span id="page-28-1"></span>主界面

默认情况下,主界面将为空,但一旦注册了账号,它将显示账号名称,如下图所示:

![](_page_28_Figure_4.jpeg)

<span id="page-28-5"></span>图 **17** 主界面

### <span id="page-28-2"></span>主屏幕界面

该界面列出了SIP账号状态,例如在上面的屏幕截图上注册了账号1000。 用户可以按上键来显示有关话机的IP地址等许多其他信息。

### <span id="page-28-3"></span>开**/**关机

开机:长按电源键 ,直到LCD屏幕亮起。 关机: 当话机空闲时,再次长按电源键 , 然后按软键选择关闭电源或重新启动。

### <span id="page-28-4"></span>连接蓝牙

WP8x6支持蓝牙。要通过蓝牙将设备连接到附近的设备,请按照以下步骤操作:

1.进入"设置"→"蓝牙设置"

2.启用蓝牙服务

3.查找附近支持蓝牙的设备,选择要连接的设备,然后单击"连接"

4.WP8x6将通知您蓝牙配对成功

![](_page_28_Figure_16.jpeg)

### <span id="page-28-6"></span>图 **18** 连接蓝牙

![](_page_28_Picture_18.jpeg)

![](_page_29_Picture_0.jpeg)

### <span id="page-29-0"></span>**Wi-Fi**连接

### <span id="page-29-1"></span>自动连接

选择至"网络设置"→"Wi-Fi网络"的界面下。

例如,用户可以预先怕配置Wp8x6以自动连接到Wi-Fi网络,而无需手动设置Wi-Fi网络。除此之外,话机可以显示 一个SSID表现为"不在范围内", 直到您在路由器/AP上创建这个SSID, 并将其密码配置为"wp!987@dmin", 话机将自动连接到这个SSID。

<span id="page-29-3"></span>![](_page_29_Picture_5.jpeg)

图 **19 wp\_master**不在范围内

### 注意:

为了便于部署,WP8x6预先配置了名为wp\_master的默认SSID,密码为(WPA/WPA2 PSK)为wp!987@dmin。 用户也可以调整这些设置,使其更易于在客户网络上部署。

### <span id="page-29-2"></span>手动连接

WP8x6支持双频802.11a/b/q/n/ac/ax Wi-Fi, 请参阅以下步骤连接到Wi-Fi网络:

1.在LCD菜单上,导航至设置→Wi-Fi设置。

2.导航至"Wi-Fi网络"。显示Wi-Fi网络列表。

3.选择要连接的网络。(如果需要,请输入正确的密码进行连接) 如果成功连接到Wi-Fi网络,话机将在主LCD菜单上显示Wi-Fi图标。

![](_page_29_Figure_14.jpeg)

### 注意:

<span id="page-29-4"></span>![](_page_29_Figure_16.jpeg)

为了便于部署, WP8x6预先配置了名为wp\_master的默认SSID, 密码为(WPA/WPA2 PSK)为wp!987@dmin。 用户也可以调整这些设置,使其更易于在客户网络上部署。

![](_page_29_Picture_18.jpeg)

![](_page_30_Picture_0.jpeg)

### <span id="page-30-0"></span>**Wi-Fi**频段配置

如果5GHz和2.4GHz都可用,话机将使用5GHz,但如果5GHz的信号较差,话机可能会切换到2.4GHz。用户还可 以指定Wi-Fi 频段来使用它, 或者在"设置"→"Wi-Fi 设置"→"WiFi 频段"下保持双频(自动)。

![](_page_30_Figure_3.jpeg)

#### 注意:

更改Wi-Fi频段后,Wi-Fi将重新启动。

### <span id="page-30-1"></span>网络快速配置

通过话机浏览器: 通过任何话机网浏览器访问网络配置页面, 方法是将WP8x6与话机相连从而进行配置下发。 通过本机设置:通过设置菜单直接在设备上调整Wi-Fi设置,提供一个简单的本地解决方案,无需额外的工具或应 用程序即可配置网络连接。

### <span id="page-30-2"></span>通过话机浏览器

1. 跳转至"设置"→"网络快速配置"→"话机浏览器配网"。

2. 使用话机扫描二维码。

<span id="page-30-4"></span><span id="page-30-3"></span>![](_page_30_Picture_11.jpeg)

3. 一旦连接,会自动打开浏览器页面。

4. 输入环境中的Wi-Fi名称和密码, 点击"确定", 下发该信息给话机。

![](_page_30_Picture_14.jpeg)

![](_page_31_Picture_0.jpeg)

![](_page_31_Picture_64.jpeg)

5. 话机根据接收到的配置尝试联网。

<span id="page-31-1"></span>![](_page_31_Picture_65.jpeg)

### <span id="page-31-2"></span><span id="page-31-0"></span>通过本机设置

请参考章节[Wi-Fi](#page-29-0)连接一手动连接。

![](_page_31_Picture_6.jpeg)

![](_page_32_Picture_0.jpeg)

### <span id="page-32-0"></span>检查状态

### <span id="page-32-1"></span>账号状态

检查账号状态,请参考以下步骤:

1.按菜单软键或者OK键,显示操作菜单。

2.使用方向键进入"状态"菜单并跳转至"账号状态"。

![](_page_32_Figure_6.jpeg)

<span id="page-32-5"></span>图 **25** 账号状态

### 将显示以下信息:

#### <span id="page-32-3"></span>表 **15** 账号状态描述

![](_page_32_Picture_190.jpeg)

### <span id="page-32-2"></span>网络状态

检查网络信息,请参考以下步骤:

1. 按菜单软键或者OK键键, 显示操作菜单。

2. 使用方向键讲入"状态"菜单并跳转至"网络状态"。

3.然后您可以查看不同的网络信息,如IP信息、网络统计信息…

![](_page_32_Figure_16.jpeg)

<span id="page-32-6"></span><span id="page-32-4"></span>![](_page_32_Figure_17.jpeg)

显示以下信息:

![](_page_32_Picture_191.jpeg)

![](_page_32_Picture_20.jpeg)

![](_page_33_Picture_0.jpeg)

![](_page_33_Picture_226.jpeg)

### <span id="page-33-0"></span>系统状态

检查系统信息,请参考以下步骤:

1.按菜单软键或者OK键,显示操作菜单。 2. 使用方向键进入"状态"菜单并跳转至"系统状态"。

![](_page_33_Picture_5.jpeg)

![](_page_34_Picture_0.jpeg)

![](_page_34_Figure_1.jpeg)

<span id="page-34-2"></span>图 **27** 系统状态

显示以下信息:

<span id="page-34-1"></span>表 **17** 系统状态描述

![](_page_34_Picture_178.jpeg)

### <span id="page-34-0"></span>**CPE**状态

检查CPE信息,请参考以下步骤:

1.按菜单软键或者OK键,显示操作菜单。

2. 使用方向键进入"状态"菜单并跳转至"CPE状态"。

![](_page_34_Figure_10.jpeg)

<span id="page-34-3"></span>图 **28 CPE**状态

![](_page_34_Picture_12.jpeg)

![](_page_35_Picture_0.jpeg)

显示以下信息:

#### <span id="page-35-2"></span>表 **18 CPE**状态描述

![](_page_35_Picture_230.jpeg)

### <span id="page-35-0"></span>电池状态

检查电池信息,请参考以下步骤:

1.按菜单软键或者OK键,显示操作菜单。

2. 使用方向键进入"状态"菜单并跳转至"电池状态"。

![](_page_35_Figure_8.jpeg)

显示以下信息:

#### <span id="page-35-4"></span><span id="page-35-3"></span>表 **19** 电池状态描述

![](_page_35_Picture_231.jpeg)

### <span id="page-35-1"></span>配置显示设置

可以为话机外观定义的一些重要参数包括:屏幕亮度、LCD超时和键盘背光,操作如下:

1.按菜单软键或者OK键可调出操作菜单。

- 2.使用方向键进入"设置"。
- 3. 导航到"基本设置",然后导航到"显示"。
- 4.配置LCD亮度、按键背光、锁定屏幕、屏幕超时和字体大小。

5.自动保存并应用新配置。

![](_page_35_Picture_20.jpeg)

![](_page_36_Picture_0.jpeg)

![](_page_36_Figure_1.jpeg)

#### <span id="page-36-3"></span>图 **30 LCD**显示设置

### <span id="page-36-0"></span>返回主界面

长按电源键 心快速返回主界面,短按电源键 心返回上一级,可多次短按电源键 心直到返回主界面。

当您在话机的菜单上操作并接到来电时,LCD屏幕将自动退出菜单,您可以接受或拒绝呼叫,当呼叫终止时,LCD 显示屏将返回主界面。

### <span id="page-36-1"></span>注册**SIP**账号

WP816最多支持2个SIP账号,WP826最多支持3个SIP账号。可以使用web GUI或通过键盘菜单进行配置,如下所述。

### <span id="page-36-2"></span>通过**Web**用户界面注册账号

1.在浏览器中输入话机IP地址来访问话机web UI。

2. 输入管理员的用户名和密码(默认用户名和密码: 单元背面贴纸上的admin/随机密码)。

3.按"登录"访问web UI。

4. 点击"账号"菜单,然后选择要配置的账号。

5.在"基本设置"中配置

●勾选激活账号

●填写账号名:用于标识此特定用户的任何名称。

●SIP服务器: SIP服务器IP地址或FQDN。

●次要服务器: 设置次要SIP服务器的IP地址或URL. 当首选SIP服务器失效时, 话机将使用该次要SIP服务器.

●SIP认证ID: 用户帐户信息, 由VoIP服务提供商(ITSP)提供。通常是类似于电话号码的数字形式, 或者实际上

![](_page_36_Picture_19.jpeg)

![](_page_37_Picture_0.jpeg)

是电话号码。

●SIP认证密码: SIP服务用户注册到ITSP的SIP服务器的帐户密码。出于安全原因, 密码字段将加密显示。 ●出局代理:具有出站代理IP地址或FQDN的出站代理。如果不需要,请配置为空。

### <span id="page-37-0"></span>通过**LCD**界面注册账号

要通过LCD菜单注册SIP账号,请参阅以下步骤:

1. 解锁话机, 然后按Menu (菜单), 调出操作菜单。

2.进入"设置",然后选择"账号设置"选项卡。

3.选择要配置的账号,然后设置以下内容:

●将"激活账号"设置为"启用"。

●账号名:用于标识此特定用户的任何名称。

●SIP服务器: 带有SIP服务器IP地址或FQDN的"SIP服务器"字段。

●SIP用户ID: 用户账号信息, 由VoIP服务提供商(ITSP)提供。通常是类似于电话号码的数字形式, 或者实际上 是电话号码。

●SIP认证ID:用于身份验证的SIP服务订户身份验证ID。可以与SIP用户ID相同或不同。

●SIP密码:注册到ITSP的SIP服务器的SIP服务订户的帐户密码。出于安全原因,密码字段将显示为密文。

●呼出代理服务器:有出站代理IP地址或FQDN的出站代理。如果不需要,请配置为空。

- ●语音信箱访问号码:您账号的语音信箱号码。
- ●显示名称:将用于SIP INVITE中呼叫者ID名称的名称。
- ●账号铃声:选择此账号的首选铃声。

按下"OK"(确定)软键以应用配置。

![](_page_37_Figure_19.jpeg)

<span id="page-37-3"></span>图 **31** 配置**SIP**账号

### <span id="page-37-1"></span>话机设置

### <span id="page-37-2"></span>选择话机语言

WP8x6支持不同的语言。话机的默认语言为英语。要更改话机的语言,请按以下步骤操作:

1.按菜单或者OK键可进入操作菜单。

- 2.使用方向键进入"设置"。
- 3. 导航到"基本设置",然后选择"语言"。

4. 从可用列表中选择所需语言,然后按"确定",话机将应用所选语言。

![](_page_37_Picture_28.jpeg)

![](_page_38_Picture_0.jpeg)

![](_page_38_Figure_1.jpeg)

<span id="page-38-3"></span>图 **32** 配置话机语言

### <span id="page-38-0"></span>开启**/**关闭免提模式

- ●拨打电话时按免提键 或在空闲屏幕上按免提键可激活免提模式。
- ●再次按下免提键 1 可禁用免提功能。

### <span id="page-38-1"></span>静音麦克风

在建立通话过程中按静音硬按键会将麦克风静音。

### 注意:

- ●静音时,图标 将显示在屏幕上。
- ●要在已建立的通话中取消麦克风静音,请按话机上的按键关闭麦克风。

![](_page_38_Figure_11.jpeg)

<span id="page-38-4"></span>![](_page_38_Figure_12.jpeg)

### <span id="page-38-2"></span>调整扬声器和耳机音量

在进行已建立的通话时,按话机左侧的音量上下键可设置耳机/扬声器的音量。

![](_page_38_Picture_15.jpeg)

![](_page_39_Picture_0.jpeg)

<span id="page-39-2"></span>![](_page_39_Picture_1.jpeg)

### <span id="page-39-0"></span>噪声屏蔽音频控制

此功能可以让用户配置WebUI上的开启听筒隔音罩2.0,启用噪声屏蔽功能,它创建了一个虚拟的"噪音屏蔽", 可以屏蔽外界的杂音。要在通话过程中配置噪音屏蔽功能,请按照以下步骤进行操作:

1.在通话过程中,按"选项"软键。 2.选择"开隔音罩"以启用该功能。 3.选择"关隔音罩"以禁用该功能。

![](_page_39_Figure_5.jpeg)

<span id="page-39-3"></span>图 **35** 开关隔音罩

### <span id="page-39-1"></span>随机铃声

#### 设置音量

要配置所需的声道音量,请按以下步骤进行:

1. 按菜单软键或者OK键可调出操作菜单, 然后进入设置。

2. 导航到"基本设置",然后选择"声音"→"音量"

3.用户可以通过按左右方向键重复更改并设置所需音量来配置静音和铃声、通话声音的音量。

### 注意:

在启用静音模式时显示。在这种模式下,来电不会播放铃声。

![](_page_39_Figure_15.jpeg)

### <span id="page-39-4"></span>图 **36** 音量设置

![](_page_39_Picture_17.jpeg)

![](_page_40_Picture_0.jpeg)

### 设置铃声

您可以更改来电铃声的旋律。该设备具有不同的铃声旋律,要配置所需的旋律,请按以下步骤进行:

1.按菜单软键或者OK键可调出操作菜单。

 $2.$  使用方向键讲入"设置"→"基本设置", 然后选择"声音"选项卡。

3. 讲入"来电铃声", 选择将应用铃声的帐户, 然后选择所需铃声, 然后按"确认"确认所选铃声, 新铃声将成 功设置。

![](_page_40_Figure_6.jpeg)

<span id="page-40-0"></span>图 **37** 来电铃声设置

#### 日期和时间

在WP8x6上,日期和时间显示在主界面上,默认情况下,它从简单网络时间协议(SNTP)服务器获取日期和时间。 如果您的话机无法从SNTP服务器获取日期和时间,则需要手动配置日期和时间。您可以分别配置时间格式和日期 格式。话机支持两种时间格式(12小时或24小时)。

1.按菜单软键或者OK键可调出操作菜单。

 $2.$ 使用方向键讲入"设置"→"基本设置",然后选择"日期和时间"选项卡。

3.设置相关日期时间配置。

![](_page_40_Figure_13.jpeg)

<span id="page-40-1"></span>![](_page_40_Figure_14.jpeg)

#### 壁纸 しゅうしょう しゅうしょう しんしょう

您可以通过以下步骤从LCD设置更改话机的壁纸:

1.按菜单软键或者OK键可调出操作菜单。

2.使用方向键到达"设置"→"基本设置"→"显示",然后选择"壁纸"选项卡。

3. 选择所需壁纸,然后单击"确定"进行确认。

![](_page_40_Picture_20.jpeg)

![](_page_41_Picture_0.jpeg)

![](_page_41_Figure_1.jpeg)

<span id="page-41-2"></span>图 **39** 壁纸设置

### 重新启动

要重新启动话机,请参阅以下步骤:

1.在主菜单上,长按挂机电源键。

2.将显示一个选项列表,供您选择关闭话机电源或重新启动话机,选择重新启动选项。

![](_page_41_Figure_7.jpeg)

<span id="page-41-3"></span>![](_page_41_Figure_8.jpeg)

### <span id="page-41-0"></span>通话设置

### <span id="page-41-1"></span>拨打电话

要拨打电话,您可以使用以下模式: ●听筒模式:按下摘机/拨号键拨号。

![](_page_41_Picture_12.jpeg)

![](_page_42_Picture_0.jpeg)

●扬声器模式:按扬声器键拨号。

●耳机模式:按下摘机/拨号键,使用连接的耳机,从3.5毫米耳机插孔/Type-C耳机/蓝牙耳机进行声音输出。 在通话过程中,您可以通过按下相应的键或连接耳机来切换通话声音模式。

### <span id="page-42-0"></span>使用线路拨打电话

拨打电话需要使用SIP线路。因此,您应该先在话机上注册SIP帐户,在注册SIP线路后,您可以在尝试拨打电话时 通过按下呼叫屏幕上显示的"账号"按钮进行选择。请参考以下方法使用线路进行呼叫:

1.使用数字键盘输入所需的数字。

2.按"账号"按键选择通话账号,在可用账号之间切换。(当按下"账号"按键时,账号名称将在屏幕上更 改)。

3.按拨号键/#(#必须在WebUI配置中配置"使用#作为拨号键")以启动呼叫。

#### 注意:

用户也可以使用扬声器键以免提模式启动通话。

4. 要挂断通话,请按"挂断"键。

### 注意:

●要从联系人列表中拨号,请使用方向键选择一个联系人,然后按拨号键。

●当话机上有未读的语音邮件弹窗提示时,按拨号键,呼出语音邮箱业务码后可收听语音邮件。

●所拨数字的最大长度限制为64个字符。

### <span id="page-42-1"></span>从通话历史记录拨号

用户可以使用他们的通话历史记录来发起呼叫。请参考以下步骤:

- 1.按菜单软键或者OK键可调出操作菜单。
- 2.使用方向键进入通话历史记录。
- 3. 选择所需记录, 然后按呼叫软键建立呼叫。

![](_page_42_Figure_20.jpeg)

#### <span id="page-42-2"></span>图 **41** 历史记录呼叫

### 注意:

在步骤3中,用户可以在开始通话前按"选项"软键,然后按"编辑拨号"选项编辑号码。通话历史记录列表存储 上次拨打的电话号码。

当历史记录的内存已满时,呼叫新通话后,话机将自动擦除最旧的已拨号码。

![](_page_42_Picture_25.jpeg)

![](_page_43_Picture_0.jpeg)

### <span id="page-43-0"></span>从通讯录拨号

用户可以使用他们的联系人列表来发起呼叫。

- 1. 按菜单软键或者OK键可调出操作菜单, 然后使用方向键进入联系人。
- 2.选择要呼叫的联系人,然后按拨号键开始呼叫。

![](_page_43_Picture_5.jpeg)

图 **42** 从联系人中拨号

### <span id="page-43-3"></span><span id="page-43-1"></span>直接**IP**拨号

直接IP拨号允许两部电话在没有SIP服务器的情况下以特定方式相互通话。在以下情况下,可以在两部话机之间进 行VoIP呼叫:

●两部话机都有公共IP地址。

すいじょう しょうしょう しょうしょく しんしゃく しゅうしょく はんしゅう しょうしゅう しゅうしょく しゅうしょく

●两部话机都在同一个LAN/VPN上,使用私人或公共IP地址。

すいしゃ しょうしょう しんじょう しんしゃく しんしゃく しゅうしゅう しゅうしゅう しゅうしゅう しゅうしゅう

●两部话机都可以通过使用公共或私人IP地址的路由器连接(带有必要的端口转发或DMZ)。

要进行直接IP拨号,请直接拨打目标的IP地址。遵循以下语法(示例目标IP为192.168.1.10):

–拨号192\*168\*1\*10(默认使用5060端口)

–用户可以指定端口号如下192\*168\*1\*10#5062。

### 注意:

要接收IP呼叫,用户需要禁用使用随机端口,在Web GUI电话设置常规设置下: 将"使用随机端口"设置为否。

### <span id="page-43-2"></span>接听电话

当接到来电时,您可以使用以下步骤接听电话:

●听筒模式:

![](_page_43_Picture_22.jpeg)

![](_page_44_Picture_0.jpeg)

按拨号键接听电话,或按"接听"软键(左侧软键)。

●扬声器模式:

按扬声器键可在扬声器模式下接听电话。

●耳机模式:

按拨号键接听电话,或者按"接听"软键(左侧软键),或者耳机键控接听键,通过耳机接听电话。

注意:

要在已建立的通话中接听来电,请按拨号键、扬声器键或"接听"软键。来电会被接听,原始来电会被挂起。

### <span id="page-44-0"></span>自动应答

用户可以启用自动接听功能来接受和自动接听来电。如果启用,WP8x6将使用扬声器模式自动接听来电。要开启/ 关闭自动应答功能:

### 通过**LCD**设置

1.按菜单软键或者OK键可调出操作菜单。

 $2.$  使用方向键讲入"设置"→"呼叫设置"→账号x。

3.将"自动应答"设置为启用以配置自动应答模式。

![](_page_44_Figure_14.jpeg)

### さいきょう さんじょう こうしょう さんじょう さんこうかい こうかい さんこう こうかい こうしょう こうしょう

<span id="page-44-3"></span>图 **43** 自动应答

启用自动接听功能后,主电话屏幕上的分机号码旁边会显示一个图标,表示该号码已被设置自动接听。

### 通过**Web GUI**

1.访问Web GUI界面。

2.导航到"帐户呼叫设置"。

3. 将"自动应答"设置为"是"。(默认情况下,设置为"否")。

### <span id="page-44-1"></span>结束通话

要终止通话,请按挂断键。

### <span id="page-44-2"></span>拒绝呼叫

要拒绝来电,请按挂断键。

![](_page_44_Picture_27.jpeg)

![](_page_45_Picture_0.jpeg)

### <span id="page-45-0"></span>呼叫保持**/**恢复

在通话过程中, 按下右侧软键"保持"可将已建立的通话置于保持状态。 要继续通话,请在已建立的通话保持不变的情况下按下右侧软键"恢复"。

![](_page_45_Figure_3.jpeg)

<span id="page-45-3"></span>图 **44** 保持**/**恢复通话

#### 注意:

如果在已建立的通话中按"选项",然后向另一个号码拨打新的通话,则第一个通话将自动保持,用户最多可以 同时拨打两个(WP816)/三个(WP826)保持通话。

### <span id="page-45-1"></span>呼叫等待

此功能将在已建立的通话中通知您新的来电,并在LCD屏幕上直观地显示来电信息,并会听到呼叫等待音。如果此 功能被禁用,新的来电将被自动拒绝。

通过Web GUI启用:

1.访问Web界面。 2.转到账号呼叫设置。 3. 将"启用呼叫等待"设置为"是"。

4. 按下"保存"和"应用"按钮以确认新设置。

用户现在将能够听到呼叫等待音,并且它也将在LCD屏幕上可见,如以下屏幕截图所示。

<span id="page-45-4"></span>![](_page_45_Picture_13.jpeg)

### <span id="page-45-2"></span>请勿打扰

您可以通过以下两种方法,从LCD菜单为您在话机上注册的帐户开启或关闭DND模式。

![](_page_45_Picture_16.jpeg)

![](_page_46_Picture_0.jpeg)

如果开启了DND模式,则所有来电都将根据您的配置接受繁忙处理(转发到语音邮件、忙音…)。 要启用或禁用DND模式:

1.单击该键 ,将启用DND模式。

2. 讲入"设置"→"呼叫设置", 在那里, 您可以启用/禁用"请勿打扰"。

![](_page_46_Figure_4.jpeg)

<span id="page-46-1"></span>![](_page_46_Figure_5.jpeg)

### <span id="page-46-0"></span>来电转移

来电转移功能将允许您将所有来电转接到所需号码。

有三种可能的前向来电转移。

- ●无条件转移:无论电话是否可用,所有来电都会转发到特定号码。
- ●遇忙转移:当话机正在通话时,所有来电都会转接到特定号码。
- ●无应答转移:当呼叫者没有收到应答时,所有来电都会转发到特定号码。

### 注意: カランド アイスト こうしょう しんこうしょう こうしょう

"无条件转移"将覆盖所有其他来电转移选项。

要启用来电转移,请参阅以下步骤:

- 1.按菜单软键或者OK键可调出操作菜单。
- 2. 使用方向键进入"设置"→"呼叫设置"→"账号x"→"来电转移"。
- 3. 选择所需转移模式, 将其设置为"启用"。
- 4. 配置来电转移模式的参数,然后按下"确定"按钮。

![](_page_46_Figure_19.jpeg)

<span id="page-46-2"></span>图 **47** 来电转移配置

![](_page_46_Figure_21.jpeg)

![](_page_47_Picture_0.jpeg)

### 注意:

来电转移也可以从Web GUI帐户呼叫设置进行配置。

### <span id="page-47-0"></span>通话转移

WP8x6支持通话转移功能, 您可以使用以下方式之一将通话转移到另一方:

- ●盲转:无需咨询即可将通转移给另一方。
- ●咨询转:在事先咨询的情况下转接通话。

### 言转 医心包 医心包 医心包 医心包 医心包

1. 在通话过程中按"转移"软键,然后后输入要转接的号码。

2. 按"转移",然后选择"盲键"。

4.呼叫已连接到您指定的号码,LCD屏幕提示呼叫已转移。

![](_page_47_Figure_11.jpeg)

<span id="page-47-1"></span>图 **48** 盲转

### 咨询转

### 使用"新通话"软键

1.在建立通话时,按"选项"→"新通话"。 2. 选择账号并输入要转移的号码, 然后按拨号键。 \*前一路通话将会保持 3. 建立第二个通话后, 按"选项"→"转移"。 4. 选择前一路保持的通话,然后按"转移"完成咨询转。

### 使用"咨询转"软键

1.在建立通话时,按"选项"→"转移"。 2. 输入您要转接的号码, 按"转移", 选择"新呼叫", 前一路将会保持。 3.第二次通话建立后,按"转移"键完成咨询转。

![](_page_47_Picture_18.jpeg)

![](_page_48_Picture_0.jpeg)

![](_page_48_Figure_1.jpeg)

<span id="page-48-1"></span>图 **49** 咨询转

5. 用户可以在通话之间"切换",在当前通话和保持通话之间切换点击选项→切换。

![](_page_48_Picture_4.jpeg)

<span id="page-48-2"></span>图 **50** 切换

### <span id="page-48-0"></span>快速拨号

快速拨号允许用户对预定义的号码执行个位数拨号。此功能对于加快拨打常用或难以记住的号码的速度特别有 用。最多允许10个快速拨号号码。例如,数字键2被配置为快速拨号键并分配了号码2001,当您长按数字键2时, 话机将直接拨出号码2001。

### 注意:

不应在所选代表号码上设置快速拨号号码,否则长按将启动对配置的快速拨号号码的呼叫。

要配置快速拨号(创建、编辑或删除)号码,请按以下步骤进行:

![](_page_48_Picture_11.jpeg)

![](_page_49_Picture_0.jpeg)

1. 按菜单软键或者OK键可调出操作菜单, 使用方向键进入"设置"→ "基础设置"→ "按键自定义"

- 2.然后您可以选择要定义快速拨号键的可编程键类别,本例中,我们将选择多功能键。
- 3.选择快速拨号模式。
- 4.选择关联的账号和要拨打的号码。
- 5.按下"确定"软键保存配置的快速拨号功能。
- 6.按下多功能键后,将启动快速拨号。

![](_page_49_Figure_7.jpeg)

<span id="page-49-1"></span>图 **51** 速拨配置

### <span id="page-49-0"></span>三方会议

WP8x6支持与其他方创建本地会议(包括启动会议的话机)。要开始三方会议,请按照以下步骤进行操作: 1. 拨打第一方电话, 按左侧软键"选项", 然后选择"会议"。 2. 输入要添加到会议的第二方的号码, 然后按 、呼叫。 3.一旦第三方接听电话,会议将自动创建。 有关更多详细信息,请参阅以下屏幕截图。

![](_page_49_Picture_11.jpeg)

![](_page_50_Picture_0.jpeg)

![](_page_50_Figure_1.jpeg)

<span id="page-50-0"></span>图 **52** 创建会议

4.您可以在成员之间拆分会议,也可以将特定成员踢出会议,有关更多详细信息,请参阅下面的屏幕截图。

![](_page_50_Picture_4.jpeg)

<span id="page-50-1"></span>图 **53** 踢出成员

![](_page_50_Picture_6.jpeg)

![](_page_51_Picture_0.jpeg)

![](_page_51_Figure_1.jpeg)

<span id="page-51-2"></span>![](_page_51_Figure_2.jpeg)

### <span id="page-51-0"></span>**UCM**会议

### 加入UCM会议室

用户可以拨打UCM会议室分机加入会议。如果需要密码,请输入密码以普通用户身份加入会议,或输入管理员密码 以管理员身份加入会议。

<span id="page-51-4"></span><span id="page-51-3"></span>![](_page_51_Picture_6.jpeg)

### <span id="page-51-1"></span>语音邮箱

语音邮箱功能确保您永远不会错过任何重要信息。它允许将语音邮件转发给他人,也可以通过话机接收和收听语 音邮件。

### 设置语音邮箱**ID**

有两种设置语音邮箱功能ID的方法,可以使用话机菜单或Web界面。 注意: 语音邮箱功能代码取决于所使用的服务提供商或IP-PBX。例如, 如果UCM6xxx是SIP服务器, 则语音邮件功 能代码为\*97。

### 使用LCD菜单

1.按菜单软键或者OK键可调出操作菜单。

![](_page_51_Picture_13.jpeg)

![](_page_52_Picture_0.jpeg)

### 2. 使用方向键讲入"设置"洗项卡, 然后转到"账号设置"

3. 选择所需账号并配置语音信箱ID号, 然后按"确认"软键。

![](_page_52_Figure_3.jpeg)

<span id="page-52-0"></span>![](_page_52_Figure_4.jpeg)

### 使用Web界面

1.访问Web GUI界面。

2.转到"账号"→"账号x"→"基本设置"

3.配置语音邮箱接入码。

![](_page_52_Picture_124.jpeg)

### <span id="page-52-1"></span>图 **58 Web**配置语音邮箱**ID**

### 播放语音邮件

1.按菜单软键或者OK键可调出操作菜单。

2.使用方向键进入"语音邮箱"界面。

3. 选择账号, 按下"OK"按钮, 输入您的语音信箱密码, 然后您可以直观地选择并检索保存在语音信箱上的语音 信息,并收听每个语音信箱。

注意:此功能与版本1.0.20.6或更高版本的UCM6xxx兼容。

![](_page_52_Picture_16.jpeg)

![](_page_53_Picture_0.jpeg)

![](_page_53_Figure_1.jpeg)

<span id="page-53-1"></span>![](_page_53_Figure_2.jpeg)

### 注意:

如果语音邮箱受密码保护,用户可以在到达语音邮件系统后使用话机键盘输入密码。密码是在服务提供商或IP-PBX侧定义的。

当话机上有未读的语音邮件时,选中其拨号,可以从通话中收听语音消息。

### <span id="page-53-0"></span>联系人

用户可以通过添加、删除和修改每个联系人来管理本地联系人。用户可以访问话机菜单下的联系人。请参阅以下 屏幕截图:

![](_page_53_Figure_8.jpeg)

<span id="page-53-2"></span>![](_page_53_Figure_9.jpeg)

可以在本地联系人屏幕下执行以下操作:

●新增联系人: 在"选项"下,用户可以选择"新建"手动添加联系人信息和详细信息。请参阅以下屏幕截图和 表格:

![](_page_53_Picture_12.jpeg)

![](_page_54_Picture_0.jpeg)

![](_page_54_Figure_1.jpeg)

#### <span id="page-54-2"></span><span id="page-54-1"></span>图 **61** 新增联系人 表 **20** 本地联系人词条

![](_page_54_Picture_164.jpeg)

●查找联系人: 如果很难在一批联系人中找到特定的联系人,用户可以按下"查找"的右软键,输入联系人的姓 名,轻松找到。

●发送信息:选择一个联系人发送即时消息,最多200个字符。

●从联系人呼出:选择所需的联系人,然后点击拨号键 直接拨打。话机将使用联系人信息中配置的帐户进行呼 出。

●删除:用户可以选择"删除"来删除特定联系人。

●全部删除: 用户可以点击"全部删除"来删除整个本地联系人列表。

### <span id="page-54-0"></span>通话历史记录

通话历史记录为用户提供了对不同类别的电话通话日志的访问,并帮助用户直接进行一些操作。在菜单下可以访 问通话历史记录,如下图所示:

![](_page_54_Picture_11.jpeg)

![](_page_55_Picture_0.jpeg)

![](_page_55_Picture_1.jpeg)

#### <span id="page-55-1"></span>图 **62** 通话记录

通话历史记录中有四个不同的类别。用户可以使用话机的左右方向键查看以下类别:所有来电、未接来电、已拨 来电和已应答来电。

### 从呼叫历史记录拨出

选择一个通话历史记录,然后点击拨号键直接拨打该号码。话机将使用与通话记录相同的账号进行呼出。

### 通话记录选项

![](_page_55_Figure_7.jpeg)

#### <span id="page-55-2"></span>图 **63** 通话记录选项

●另存为:用户可以点击此选项将所选通话历史记录条目中列出的号码添加到本地联系人,这仅适用于尚未保存 的电话号码。

- ●拉黑:将所选号码添加到黑名单中,这将阻止话机接收来自该号码的呼叫。
- ●编辑拨号:用户可以在拨号前将号码复制到拨号屏幕进行编辑。
- ●删除: 用户可以点击"删除"来删除所选的通话历史记录日志。
- ●全部删除:此选项可帮助用户清除所有通话历史记录。

### <span id="page-55-0"></span>信息 しゅうしょう しゅうしょう しんしょう しんしょう

如果SIP服务器支持即时消息,WP8x6有一个内置的即时消息应用程序来发送/接收消息。用户可以创建、编辑草稿 和删除一条或全部消息。进入话机菜单,进入即时消息应用程序 ...

![](_page_55_Picture_16.jpeg)

![](_page_56_Picture_0.jpeg)

### 查看消息

在"列表"屏幕上的"收件箱"下,使用"确定"按钮点击其中一条邮件以查看邮件详细信息。 在消息列表中,选择某一联系人以查看详细消息记录。

![](_page_56_Figure_3.jpeg)

<span id="page-56-0"></span>图 **64** 查看消息记录

#### 回复消息

对于收到的同一联系人的消息,用户可以通过撰写消息并单击"发送"进行回复。

<span id="page-56-1"></span>![](_page_56_Picture_7.jpeg)

### 创建消息

点击消息应用程序中的"新建"开始编写新消息。

![](_page_56_Figure_10.jpeg)

<span id="page-56-2"></span>![](_page_56_Figure_11.jpeg)

1. 输入内容: 在屏幕的下一个字段中输入消息内容。完成后点击"发送",将提示"发送"消息,一旦"发送" 信息提示消失,该消息即被确认为已发送。

2.在"收件人"部分添加要发送邮件的号码。(注意:用户可以单击"添加"将现有联系人添加到收件人列表 中。

![](_page_56_Picture_14.jpeg)

![](_page_57_Picture_0.jpeg)

### 删除消息

1. 在消息列表中,点击"选项"以显示更多选项。

2. 点击"删除"删除所选消息, 或点击"全部删除"删除所有消息/草稿。

<span id="page-57-3"></span><span id="page-57-2"></span>![](_page_57_Picture_4.jpeg)

### <span id="page-57-0"></span>呼叫功能

WP8x6支持传统和高级的呼叫功能,包括呼叫转发等。

![](_page_57_Picture_181.jpeg)

### <span id="page-57-1"></span>快捷应用

快速访问是一种快捷方式功能,允许WP8x6用户一键启动话机应用程序、执行呼叫操作或显示设备信息。 支持的快速访问模式有: "快速发起"和"快速跳转"。 快速发起:允许用户配置快捷发起的操作,如:快速拨号、拨号DTMF、DND等等。 快速跳转:允许用户配置快捷跳转到的界面,如:Broadsoft通话记录、联系人、本地电话簿、LDAP等等。

要添加快捷应用,请在WP8x6话机上执行以下步骤:

1. 选择静音/快捷键 :: | 4

![](_page_57_Picture_12.jpeg)

![](_page_58_Picture_0.jpeg)

2.点击"配置"设置快捷应用

3.选择模式、功能及其相应参数

4.快速应用键将被保存,并且可以通过点击该键对应的数字来触发,在下面的示例中,按数字1可以触发速拨。

![](_page_58_Figure_4.jpeg)

<span id="page-58-1"></span>图 **68** 快捷应用配置

### <span id="page-58-0"></span>PTT<sup>(一键对讲)功能</sup>

WP8x6支持一键对讲(PTT)功能,这是一种基于无线蜂窝电话服务中常用的即时通信的技术,使用按钮将设备从 语音传输模式切换到语音接收模式。这一功能类似于"对讲机"的使用, PTT模式将话机从全双工模式切换到半双 工模式,在全双工模式下,双方都可以同时听到对方的声音,在半双工模式下只有一方可以同时通话。

### **PTT**

您可以使用话机的LCD菜单启用和配置PTT设置:

1.进入菜单。

2. 使用方向键进入"设置"→"高级设置"→"PTT/对讲"。

 $3.$  选择 "PTT/组播对讲" → "PTT", 启用PTT功能。

![](_page_58_Figure_13.jpeg)

<span id="page-58-2"></span>图 **69 PTT**配置

![](_page_58_Picture_15.jpeg)

![](_page_59_Picture_0.jpeg)

### 使用**PTT**功能

要发送PTT广播: 1.解锁话机。 2.确保侧边按键配置为PTT/对讲。

![](_page_59_Picture_3.jpeg)

3.短按PTT键进入PTT选择页。

<span id="page-59-0"></span>![](_page_59_Picture_5.jpeg)

<span id="page-59-1"></span>图 **69** 选择频道

4.按住PTT键可发送PTT。

![](_page_59_Picture_8.jpeg)

5.在同一频道中的设备将接收PTT呼叫。

6.发言完毕后,松开PTT键。频道将等待10秒后释放。

<span id="page-59-3"></span><span id="page-59-2"></span>![](_page_59_Picture_11.jpeg)

7.只有当频道状态显示等待时,才可以按下PTT键发言。否则,你可能会打断别人的发言。

### 注意:

用户可以在任何屏幕上按住PTT按键,使用默认频道快速启动PTT通话。 如果设备连接了耳机,则声音可以通过耳机输出,支持耳机监控发起PTT。

![](_page_59_Picture_15.jpeg)

![](_page_60_Picture_0.jpeg)

### **PTT**配置设置

有关PTT功能配置的更多详细信息,请参阅以下设置:

### 设置

多播地址:向其中发送页面音频和从中接收页面音频的多播IP地址。默认值为224.0.1.116。 端口:向其发送音频和从其接收音频的端口。默认值为5001紧急音量:紧急通道的音量。默认值为8。

### PTT参数

PTT功能:启用或禁用PTT功能。

默认频道:如果用户未明确指定频道,则PTT频道用于传输传出页面。

优先频道:优先级较高的频道。

紧急频道:优先级最高的频道。

忙时接受:如果否,接收到新的PTT会产生呼叫等待。如果是,接收到新的PTT会直接接通。

来电显示(\*):用于识别的来电显示号码。

PTime:音频有效负载大小(以毫秒为单位)。

音频编解码器:用于传出PTT广播的音频编解码器。传入PTT音频将根据传入消息中指定的编解码器进行解码。 频道:将频道设置为可使用、可传输、可接受和是否加入频道选择页,以及频道显示名称。

### 组播对讲

#### 开启群组对讲功能

您可以通过话机的的LCD界面去启用群组对讲功能的设置。

### 要设置群组对讲,请执行以下操作:

1. 进入菜单, "设置"→ "高级设置"→ "PTT/对讲"→ "PTT/组播对讲" 2.选择"组播对讲"。 3.启用"组播对讲"。 请参阅以下屏幕截图:

![](_page_60_Picture_19.jpeg)

![](_page_61_Picture_0.jpeg)

![](_page_61_Figure_1.jpeg)

<span id="page-61-0"></span>图 **74** 组播对讲设置

#### 发起组播对讲

1.解锁话机。

- 2.按下PTT键
- 3."默认模式"选择"组播"

4.选择群组。

5.长按PTT键发起组播。开启同一群组的话机都会收到对讲。

6.结束后短按挂机键结束对讲。

### 组播参数

组播功能:启用或禁用组播功能。

默认组: 如果用户未明确指定组, 则该组用于默认群呼组。

优先级组:优先级较高的群组。

应急组:优先级最高的群组。

忙时接受: 如果否,接收到新的组播会产生呼叫等待。如果是,接收到新的组播会直接接通。来电显示(\*):用 于识别的来电显示号码。

P-Time:音频有效负载大小(以毫秒为单位)。

音频编解码器:用于传出组寻呼广播的音频编解码器。传入组寻呼音频将根据传入消息中指定的编解码器进行解 码。

群组:将群组设置为可使用、可传输、可接受和是否加入频道选择页,以及群组显示名称。

### **IGMP**设置

用户可以指定当PTT/对讲功能打开时,话机报告IGMP的频率。IGMP报告器有助于将PTT/对讲保持在休眠状态。间 隔可能会对待机时间产生一定影响。有效范围为20-120秒。

![](_page_61_Picture_21.jpeg)

![](_page_62_Picture_0.jpeg)

您可以在LCD菜单上的"设置"→"高级设置"→"PTT/对讲"→"IGMP发送间隔"下找到配置。

<span id="page-62-3"></span>![](_page_62_Picture_2.jpeg)

### <span id="page-62-0"></span>升级和配置

WP8x6可以通过TFTP/HTTP/HTTPS/FTP/FTPS服务器的URL/IP地址升级,服务器名称可以是FQDN或IP地址。

有两种配置升级服务器的方法:LCD菜单或Web配置界面。

### <span id="page-62-1"></span>通过**LCD**菜单升级

请按照以下步骤通过LCD菜单配置升级服务器路径:

- 1. 按菜单键,然后使用向上/向下箭头选择"设置"。
- 2. 在设置选项中,选择"高级设置",然后选择"系统升级"。
- 3. 选择"检测升级",或者选择"可选固件"回滚到上一个固件版本。

![](_page_62_Figure_11.jpeg)

<span id="page-62-4"></span>图 **16** 通过**LCD**检测升级

### <span id="page-62-2"></span>通过**Web GUI**升级

在电脑上打开web浏览器,输入WP8x6的IP地址。然后使用管理员用户名和密码登录。跳转到维护→ 更新升级→固

![](_page_62_Picture_15.jpeg)

![](_page_63_Picture_0.jpeg)

件,输入升级服务器的IP地址或FQDN,然后选择通过TFTP、HTTP、HTTPS、FTP或FTPS升级(默认设置为HTTPS)。 保存并应用更改,或重新启动话机以开始升级过程。

### 注意:

应用设置后,将显示特定配置的重新启动确认弹出窗口。

![](_page_63_Picture_154.jpeg)

#### <span id="page-63-4"></span>图 **19** 通过**Web GUI**升级

### 警告:

- 1. 在升级过程中,请不要关闭或拔下设备电源。
- 2. 如果上传了错误的固件文件或出现问题,将提示一条错误消息,指示固件升级失败。

### <span id="page-63-0"></span>本地固件服务器

### <span id="page-63-1"></span>通过**TFTP**进行本地固件升级的说明:

- 1. 解压缩固件文件,并将其全部放在TFTP服务器的根目录中。
- 2. 将运行TFTP服务器的PC和WP8x6设备连接到同一LAN段。
- 3. 启动TFTP服务器,并在话机的web配置界面中配置TFTP服务器。
- 4. 将WP8x6上的固件服务器路径配置为电脑的IP地址。
- 5. 应用更改并重新启动WP8x6。

### <span id="page-63-2"></span>通过手动上传升级

- 1. 登录Web GUI,跳转至维护→更新升级→固件→手动升级,点击"上传"按钮
- 2. 上传来自Grandstream 官方固件网站的WP8x6 .bin文件
- 3. 完成后话机将会重启,话机会使用新的固件。

### <span id="page-63-3"></span>配置文件下载

可以通过Web接口以及通过TFTP、HTTP/HTTPS或FTP/FTPS的配置文件(二进制或XML)配置Grandstream SIP设备。 "配置文件服务器路径"是配置文件的TFTP、HTTP、HTTPS、FTP或FTPS服务器路径。它需要设置为有效的URL,可

![](_page_63_Picture_22.jpeg)

![](_page_64_Picture_0.jpeg)

以是FQDN格式,也可以是IP地址格式。"配置服务器路径"可以与"固件服务器路径"相同或不同。

配置参数与web配置页面中的每个字段相关联。参数由大写字母P和1到5(将来可能扩展到更多)数字组成.有关详 细的参数列表,请参阅以下链接中相应的固件版本配置模板:<https://www.grandstream.com/support/tools>

当 WP8x6 启 动 时,它 将 发 出 请 求, 下 载 名 为 " cfgxxxxxxxxxxxx " 的 配 置 文 件, 后 接 XML 配 置 文 件 " cfgxxxxxxxxxxxx.xml " , 其 中 " xxxxxxxxxxxx " 是 话 机 的 MAC 地 址 , 即 " cfg000b810102ab " 和 "cfg000b810102ab.xml"。如果"cfgxxxxxxxxxxxx.xml"文件下载失败,则WP8x6将发出下载特定信号配置文件 "cfg <model> .xml"的请求,其中<model>是WP8x6的型号,如"cfgwp816.xml"。 如果该文件不可用,则 WP8x6将发出下载通用文件"cfg.xml"的请求。配置文件名应使用小写字母。如果未找到,电话将请求一个名为 "dev [MacAddress] .cfg"的文件,其中"MacAddress"是设备的MAC地址。使用此配置文件,用户可以为设备 配置Pvalues和别名。

更多的XML配置细节,请参考: [http://www.grandstream.com/sites/default/files/Resources/gs\\_provisioning\\_guide.pdf](http://www.grandstream.com/sites/default/files/Resources/gs_provisioning_guide.pdf)

### <span id="page-64-0"></span>恢复出厂

### <span id="page-64-1"></span>通过**LCD**菜单恢复出厂

- 1. 按下菜单键调出键盘配置菜单。
- 2. 导航到设置->高级设置。
- 3. 选择"恢复出厂设置"。
- 4. 设备将弹出一个警告窗口,以确保请求并确认重置。
- 5. 按下软键"是"进行确认,话机将重启。或者按下软键"否"取消重置。

### <span id="page-64-2"></span>通过**Web GUI**恢复出厂

- 1. 登录WP8x6 Web GUI界面。
- 2. 进入维护->更新升级->高级设置。
- 3. 点击开始按钮确认并恢复出厂。
- 4. 单击"确定"确认,话机将重新启动,或点击"取消"取消重置。

### <span id="page-64-3"></span>体验 **WP816/WP826**

请参考我们的官网:http://www.grandstream.cn 以获取有关产品最新的固件版本、附加功能、常见问题解答、文 档和新产品发布消息。

强烈推荐您通过产品相关文档、常见问题解答和论坛获取产品使用过程中常见问题的解答。如果您们是在我们的

![](_page_64_Picture_20.jpeg)

![](_page_65_Picture_0.jpeg)

供应商或者代理商处购买的设备,可以直接联系他们,将会快速提供支持 。

我们的技术支持人员都是经过培训的,已经随时准备好为您解决疑问。如果您有任何问题,可以联系技术支持人 员。

非常感谢您再次购买潮流网络的IP电话,这将会给您的工作和生活带来很大的便利性。

![](_page_65_Picture_4.jpeg)